# **GビズID クイックマニュアル gBizIDプライム 書類郵送申請編(法人・個人事業主用) ver2.5 2023年11<sup>月</sup>**

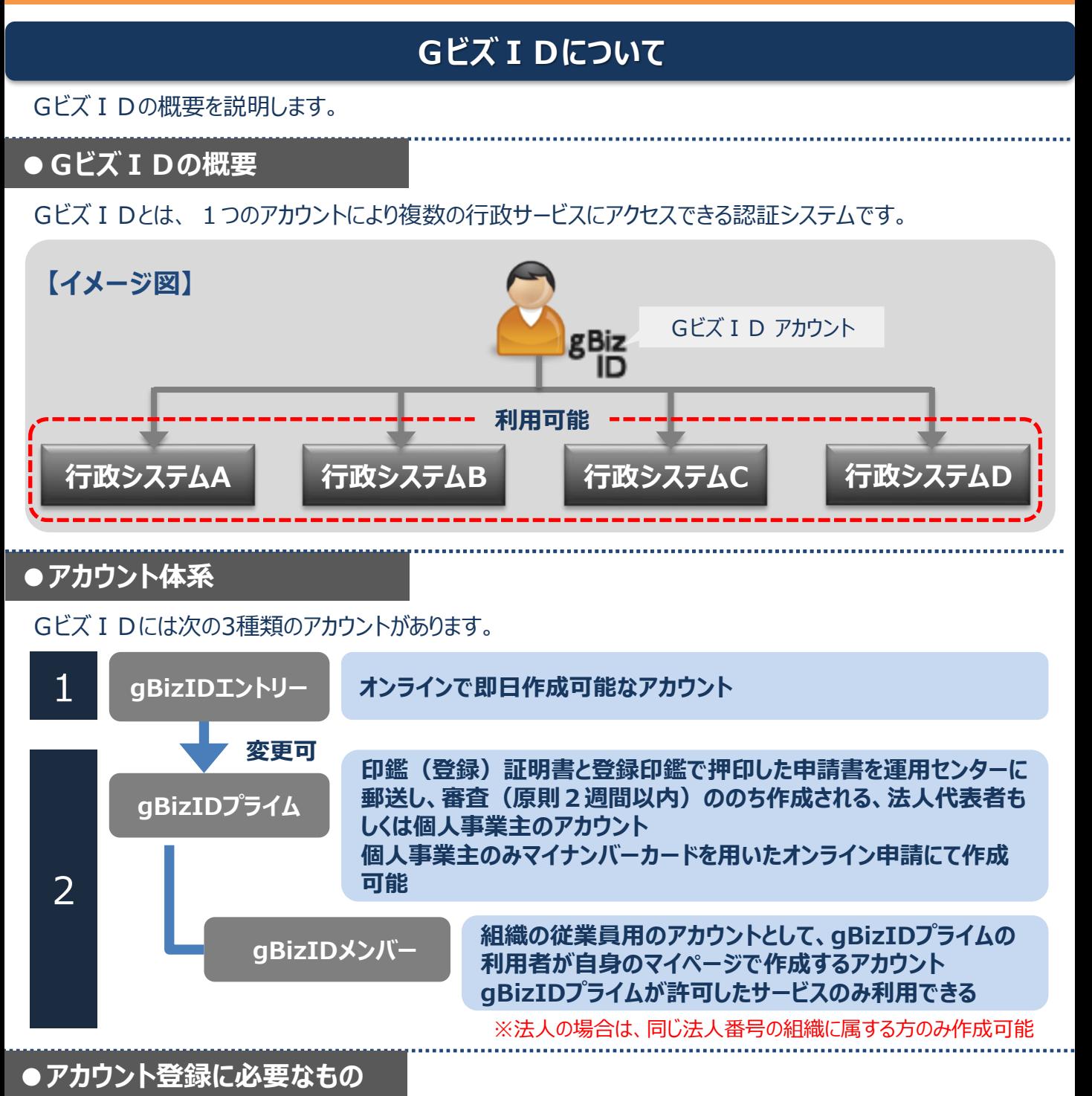

#### Gビズ I Dを利用するには、次のものが必要です。 ※オンライン申請の方法についてはオンライン申請マニュアルをご参考ください。

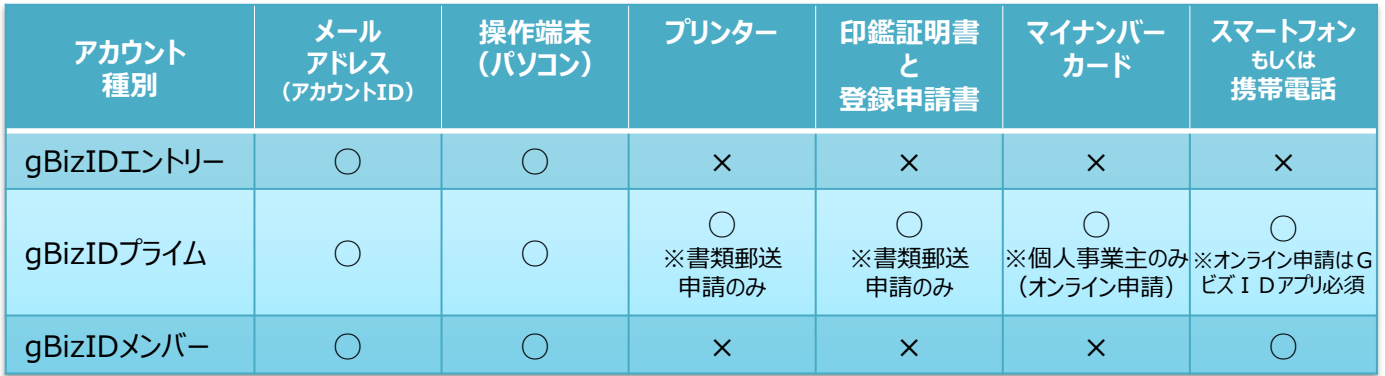

**GビズIDシステムへのアクセス方法**

**●GビズID TOPページ** Gビズ I DのTOPページは、アカウント作成およびマイページへのログインができます。 URL: https://gbiz-id.go.jp

![](_page_1_Picture_2.jpeg)

GビズIDマイページまたは、行政システムへログイン

アプリ 認証待ち・ **専用アプリを 起動してボタン**

**※iOSは指紋認証や 顔認証も利用可能**

**を押下**

ワンタイムパスワード

**届いたパスワード 「123456」を入力** ♪

**<**SMS例**>** ワンタイム パスワード 123456

**1.gBizIDプライムを作成する(gBizIDエントリーをお持ちでない方) 書類審査:必要**

アカウントを持っていない方がgBizIDプライムのアカウントを書類を郵送して作成する手順です。 gBizIDプライムは、法人代表者もしくは個人事業主以外は作成できません。また、書類審査は原則、2週間 以内です。ご注意ください。※オンライン申請の方法については「Gビズ IDクイックマニュアルgBizIDプライム編 (オンライン申請)」をご参考ください。

![](_page_2_Figure_2.jpeg)

 $\textcircled{\textsc{1}}$ 

 $(2)$ 

![](_page_3_Picture_0.jpeg)

## **6-A(1) 法人の場合(個人事業主は6-B参照)**

![](_page_3_Picture_2.jpeg)

①各項目を入力してください。

※「法人名」、「所在地」は、法人番号を入力し 「法人情報取得」ボタンをクリックすると情報取得できます。 ※法人番号が不明な時は「国税庁法人番号公表サイト」 (法人番号入力欄下のリンク先)で検索できます。

②全ての項目が印鑑証明書の記載と一致していることを確 認し、「次へ」をクリックしてください。(法人番号、フリガナを 除く)

- ※印鑑証明書には「法人等番号」が印字されているため、法 人番号は桁数が一致しません。また、一部法人において は番号自体が異なる場合があります。
- 注意:印鑑証明書の記載と異なっている場合は、 書類不備とみなされ審査に通りませんので、 ご注意ください。

# **6-A(2)**

![](_page_3_Picture_176.jpeg)

①各項目を入力してください。

- ※「利用者氏名」、「利用者生年月日」は、前頁の基本 情報と一致している必要がありますので「基本情報をコ ピー」をクリックしてください。
- ※ 連絡先住所と基本情報の住所が同一の場合は「基本 情報をコピー」をクリックしてください。 審査不備となった場合は、こちらの住所へ書類が返送 されます。

②入力できたら「次へ」をクリックしてください。

### **6-B(1) 個人事業主の場合(法人は6-A参照)**

![](_page_4_Picture_92.jpeg)

#### ①各項目を入力してください。

②全ての項目が印鑑登録証明書の記載と一致 していることを確認し、「次へ」をクリックしてくださ い。(フリガナを除く)

注意:印鑑登録証明書の記載と異なっている 場合は、書類不備とみなされ審査に通り ませんので、ご注意ください。

# **6-B(2)**

![](_page_4_Picture_93.jpeg)

- ①各項目を入力してください。
- ※「利用者氏名」、「利用者生年月日」 は、前頁の基本情報と一致している 必要がありますので「基本情報をコピー」 をクリックしてください。
- ※連絡先住所と基本情報の住所が同一 の場合は「基本情報をコピー」をクリック してください。 郵送物などはこちらの住所へ書類が返送され ます。

②入力できたら「次へ」をクリックしてください。

![](_page_5_Figure_0.jpeg)

![](_page_6_Picture_218.jpeg)

②「実印欄」に法人の場合は「印鑑証明書」の代表者印、個人の場合は「印鑑登録証明書」の実印を押印します。 ③記載内容と異なる連絡先に連絡希望の方は「連絡先担当者情報」欄を記入します。 ④原本を下記送付先まで送付します。(申請書類はコピーして保管してください。)

![](_page_6_Picture_219.jpeg)

【送付先】

・〒530-8532 GビズID運用センター宛

【送付先に関するご注意とお願い】

・郵便番号(個別番号)と宛名のみの記載で届きます。

・郵便料金は通常郵便物と同じです。

- ・郵便番号(個別番号)は日本郵便のみの取り扱いとなります。
- ・宅配業者などのサービスはご利用できません。

申請書の審査状況が確認できます。 **12**

![](_page_6_Picture_11.jpeg)

![](_page_7_Figure_0.jpeg)

以降はスマートフォンをお持ちの方が対象の手順です。 2要素認証でアプリ認証を使用する場合の、アプリの登録手順です。 スマートフォンをお持ちで無い場合は、 「3gBizIDプライムのログイン方法」をご覧ください。

![](_page_8_Figure_1.jpeg)

### Gビズ IDアプリのインストールが完了後、Gビズ IDアプリを起動し、 画面の手順にそって設定してください

![](_page_9_Figure_1.jpeg)

**20**

![](_page_10_Picture_0.jpeg)

【ご注意】

機種変更時は、再度設定が必要です。機種変更後にセルフ解決サービスからアプリ解除を実施の後、Gビズ IDアプリを再インストールし上記手順で設定してください。

※当マニュアルの画像は2023年8月時点の最新バージョンを使用しております。ご利用中のアプリのバージョンによっては実際の画面 が異なる場合がございます。

旧バージョンのスマートフォンアプリをご利用中の方は、最新バージョンにアップデートしてご利用ください。

gBizIDエントリーからgBizIDプライムのアカウントに変更する手順です。 gBizIDプライムは、法人代表者もしくは個人事業主以外は作成できません。また、書類審査は原則、2週間 以内です。ご注意ください。

![](_page_11_Figure_2.jpeg)

![](_page_12_Figure_0.jpeg)

![](_page_13_Picture_196.jpeg)

①「作成日」欄に作成日を手書きで記入します。

**10**

**11**

を選択します。

②「実印欄」に法人の場合は「印鑑証明書」の代表者印、個人の場合は「印鑑登録証明書」の実印を押印します。 ③記載内容と異なる連絡先に連絡希望の方は「連絡先担当者情報」欄を記入します。 ④原本を下記送付先まで送付します。(申請書類はコピーして保管してください。)

![](_page_13_Picture_197.jpeg)

![](_page_14_Picture_0.jpeg)

以降はスマートフォンをお持ちの方が対象の手順です。 2要素認証でアプリ認証を使用する場合の、アプリの登録手順です。 スマートフォンをお持ちで無い場合は、「3. gBizIDプライムのログイン方法」をご覧ください。

![](_page_15_Figure_0.jpeg)

### Gビズ IDアプリのインストールが完了後、Gビズ IDアプリを起動し、 画面の手順にそって設定してください

![](_page_16_Figure_1.jpeg)

**18**

![](_page_17_Picture_0.jpeg)

【ご注意】

機種変更時は、再度設定が必要です。機種変更後にセルフ解決サービスからアプリ解除を実施の後、Gビズ IDアプリを再インストールし上記手順で設定してください。

※当マニュアルの画像は2023年8月時点の最新バージョンを使用しております。ご利用中のアプリのバージョンによっては実際の画面 が異なる場合がございます。

旧バージョンのスマートフォンアプリをご利用中の方は、最新バージョンにアップデートしてご利用ください。

# **3.gBizIDプライムのログイン方法**

Gビズ I Dのマイページ、行政システムへのgBizIDプライムのログイン方法です。 gBizIDプライムは、 ID/パスワードに加え、スマートフォンもしくは携帯電話を使った2要素認証を行います。

![](_page_18_Figure_2.jpeg)

![](_page_19_Figure_0.jpeg)

#### **3-B ワンタイムパスワード認証の場合** ワンタイムパスワード入力 ① ①登録したSMS受信用電話番号に

![](_page_19_Picture_2.jpeg)

ワンタイムパスワードが送付されます。 ②届いたワンタイムパスワードを 入力します。 ③「OK」ボタンを押下します。

認証が成功すると、行政システムに ログインすることができます。

![](_page_19_Figure_5.jpeg)

※初回ログイン時は「【GビズID】未登録端末からのアクセスのお知らせ」のメールが届きます。

### **4.アプリ認証の方法**

#### Gビズ I Dアプリの認証方法をご案内します。 Gビズ IDアプリの詳細につきましては「Gビズ IDアプリご利用マニュアル」ご確認ください。

![](_page_20_Figure_2.jpeg)

0570-023-797 【受付時間】9:00~17:00 ※土・日・祝日、年末年始を除く